## **Implementasi Sistem Informasi Akuntansi pada PT.Tridika Putra Unggul Tangerang Menggunakan Zahir Accounting Versi 5.1**

**Ahmad Yani<sup>1</sup> , Mega SP<sup>2</sup>**

1,2Universitas Bina Sarana Informatika e-mail:<sup>1</sup>ahmad.amy@bsi.ac.id, <sup>2</sup>mega@gmail.com

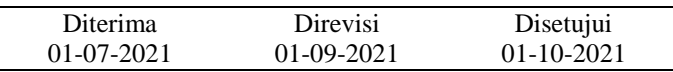

**Abstrak** - Semakin berkembangnya sistem teknologi dan informasi dalam dunia industri menuntut sebuah perusahaan bisa menggunakan teknologi untuk menunjang kegiatan operasional industri tersebut. Dengan berbagai macam kelebihan teknologi dan perkembangan sistem informasi, tentunya bisa meningkatkan kinerja perusahaan untuk menghasilkan informasi yang bermanfaat dan akurat untuk pihak-pihak yang berkepentingan dalam pengambilan keputusan saat ini ataupun yang akan datang. Salah satu sistem informasi yang sangat penting dalam perusahaan adalah sistem informasi akuntansi yang akan menghasilkan informasi keuangan. PT. Tridika Putra Unggul Tangerang yang bergerak di bidang distributor minyak pelumas (oli). Setiap hari perusahaan melakukan transaksi seperti membeli barang ke *supplier* dan mengirim barang ke *customer*. PT.Tridika Putra Unggul Tangerang sudah terkomputerisasi dengan menggunakan *software* jurnal. Namun PT.Tridika Putra Unggul Tangerang mengalami beberapa kendala dalam pencatatan transaksinya yang kemungkinan terjadinya kesalahan dalam penginputan suatu transaksi kedalam *software* dan memperlambat pekerjaan seperti sering pembaruan sistem dalam menggunakan *software* tersebut. Yang sering dipermasalahkan dalam *software* jurnal tidak dapat membuat laporan keuangan secara otomatis dengan akurat sehingga pihakpihak terkait harus mencatat secara manual. Zahir *Accounting* versi 5.1 adalah aplikasi Sistem Informasi Akuntansi yang bisa menjadi solusi dari permasalahan tersebut yang dapat membantu lebih efektif dalam mengolah data transaksi sampai menghasilkan laporan keuangan perusahaan.

Kata kunci: Implementasi, Sistem Informasi Akuntansi, Aplikasi Zahir

*Abstract - The development of technology and information systems in the industrial world requires a company to be able to use technology to support the operational activities of the industry. With various advantages of technology and the development of information systems, of course, it can improve the company's performance to produce useful and accurate information for interested parties in making current or future decisions. One of the most important information systems in a company is an accounting information system that will produce financial information. PT. Tridika Putra Unggul Tangerang, which is engaged in the distribution of lubricating oil. Every day the company makes transactions such as buying goods from suppliers and sending goods to customers. PT. Tridika Putra Unggul Tangerang has been computerized using journal software. However, PT. Tridika Putra Unggul Tangerang experienced several problems in recording its transactions, which may result in errors in inputting a transaction into the software and slowing down work such as frequent system updates in using the software. What is often problematic is that journal software cannot make financial reports automatically accurately so that related parties must record manually. Zahir Accounting version 5.1 is an Accounting Information System application that can be a solution to these problems that can help more effectively process transaction data to produce company financial reports.*

*Keywords: Implementation, Accounting Information System, Zahir Application*

## **PENDAHULUAN**

Semakin berkembangnya sistem teknologi dan informasi dalam dunia industri menuntut sebuah perusahaan bisa menggunakan teknologi untuk menunjang kegiatan operasional industri tersebut. Dengan berbagai macam kelebihan teknologi dan informasi, tentunya bisa meningkatkan kinerja perusahaan untuk menghasilkan informasi yang bermanfaat dan akurat untuk pihak-pihak yang berkepentingan dalam pengambilan keputusan saat ini ataupun yang akan datang. Disamping hal tersebut, perusahaan juga memerlukan penggunaan

https://jurnal.bsi.ac.id/index.php/akasia

akuntansi untuk membantu dalam hal pengolahan data keuangan dalam suatu perusahaan.

Akuntansi merupakan suatu peroses mencatat, mengklarifikasi, meringkas, mengolah dan menyajikandata, transaksi serta kejadian yang berhubungan dengan keuangan sehingga dapat di gunakan oleh orang yang menggunakannya dengan mudah dimengerti untuk pengambilan suatu keputusan serta tujuan lainnya (Desmahary & Kuswara, 2016).

Sekarang ini perusahaan diwajibkan membuat suatu laporan keuangan yang berkaitan dengan perkembangan keuangan di suatu perusahaan dalam periode tertentu. "Laporan keuangan merupakan alat komunikasi yang digunakan untuk menghubungkan pihak-pihak yang berkepentingan sehingga laporan keuang yang dihasilkan oleh manajemen harus berkualitas" (Rahmania & Rusdi, 2017).

PT Tridika Putra Unggul Tangerang yang bergerak di bidang distributor minyak pelumas (oli). Setiap hari perusahaan melakukan transaksi seperti pemembelian barang ke *supplier* dan pengiriman barang ke *customer*. Meski PT.Tridika Putra Unggul Tangerang sudah terkomputerisasi dengan menggunakan *software* jurnal. Namun masih ada mengalami masalah dan beberapa kendala dalam pencatatan transaksinya yang berkemungkinan terjadinya kesalahan dalam penginputan suatu transaksi kedalam *software* sehingga dapat memperlambat pekerjaan, seperti sering pembaruan sistem dalam menggunakan *software* tersebut. Yang sering jadi masalah dalam *software* jurnal tidak dapat membuat laporan keuangan secara otomatis secara akurat sehingga pihak-pihak terkait harus mencatat secara manual. Dengan mengetahui permasalahan yang ada di PT Tridika Putra Unggul Tangerang, maka diperlukan adanya penerapan *software* akuntansi seperti Zahir *Accounting* versi 5.1 bertujuan untuk lebih efektif dari sistem sebelumnya, serta menghemat waktu dan biaya alat tulis dalam pembuatan laporan keuangannya.

## **METODE PENELITIAN**

## 1. Sistem Informasi Akuntansi

Pengertian Sistem menurut (Romney & Steinbart, 2015) "Sistem adalah rangkaian dari dua atau lebih komponen-komponen yang saling berhubungan, yang berinteraksi untuk mencapai suatu tujuan".

"Informasi merupakan data yang sudah diolah yang ditujukan untuk seseorang, organisasi ataupun siapa saja yang membutuhkan" Pengertian informasi menurut (Mulyani, 2016).

Menurut (Hadi, 2015) tujuan dari sistem informasi adalah menyajikan informasi untuk mengambil keputusan pada perencanaan, pengorganisasian, pengendalian, kegiatan operasi subsistem suatu perusahaan, sehingga dapat diambil kesimpulan

sistem informasi memberi suatu cara untuk memandang suatu organisasi sebagai suatu keseluruhan sebagai bagian dari lingkungan eksternal yang lebih luas.

Lusi Nurdiana Pratiwi mengemukakakn bahwa "Sistem Informasi Akuntansi *(Accounting Information System)* : merancang sistem pemrosesan data akuntansi. Data transaksi *(input)* diproses sedemikian rupa secara sistem menghasilkan sebuah informasi *(output)* yang berguna dalam proses pengambilan keputusan" Hery (2015f:9).

## 2. Laporan Keuangan

Laporan keuangan adalah suatu laporan yang berisi tentang semua transaksi seperti: transkasi penjualan, transaksi pembelian, pelunasan piutang dan utang, pembayaran biaya-biaya operasional yang diringkas sedemikian singkat sehingga terbentuknya suatu laporan keuangan. "Laporan keuangan merupakan produk akhir dari proses akuntansi suatu entitas yang menjadi bahan informasi bagi para pemakainya sebagai salah satu bahan dalam pengambilan keputusan" (Wantah, 2015). Tujuan di buatkan laporan keuangan yaitu, dapat di ketahui kondisi keuangan yang ada di perusahaan apakah keuangan perusahaan mengalami kestabilan atau penurunan pada periode tertentu.

3. Zahir *Accounting* versi 5.1

Zahir *Accounting* versi 5.1 adalah salah satu *software accounting* yang sudah lama memiliki banyak peminat, dikarenakan *software* ini bisa sangat terkenal untuk para pemula. PT Zahir *International* adalah perusahaan yang menciptakan dan mengembangkan perangkat lunak akuntansi dengan nama Zahir *Accounting* yang didirikan oleh putra bangsa Indonesia sejak tahun 1996. Zahir *Accounting* versi 1.0 adalah software yang dibuat oleh PT. Zahir *International*. Zahir *Accounting* telah di gunakan oleh lebih dari 30.000 perusahaan berskala kecil, menengah, dan perusahaan berskala besar dengan 50.000-an pengguna di Indonesia serta manca negara. PT. Zahir *Accounting* tidak hanya untuk dunia kerja, namun juga turut berperan di dunia pendidikan. Di dunia pendidikan dengan giat menyediakan *software* Zahir *Accounting* untuk sekolah menengah atas dan perguruan tinggi di Indonesia sebagai bentuk tanggung jawab sosial perusahaan (*Corporate Social Responsibility*). Kelebihan dari *software* Zahir *Accounting* versi 5.1 adalah:

- a. Dapat mudah dipahami oleh seorang pemula
- b. Dapat mempersingkat waktu dalam pembuatan laporan keuangan
- c. Dapat menjadi suatu keputusan yang dapat di percaya dalam laporan keuangan
- d. Dapat menghemat biaya-biaya alat tulis
- e. Data transaksi keuangannya dapat diedit, sehingga dapat meminimalisir kesalahan dalam penginputan transaksi.

https://jurnal.bsi.ac.id/index.php/akasia

Dalam penelitian ini penulis menggunakan beberapa metode pengumpulan data sebagai berikut:

1. Metode Observasi *(Observation Method)*

Penulis melakukan metode observasi yaitu mengamati, menghasilkan, memperhatikan sebagai metode pengumpulan data penelitian dengan cara melakukan pengamatan langsung terhadap pencatatan transaksi akuntansi yang terjadi pada PT Tridika Putra Unggul Tangerang.

- 2. Wawancara *(Interview)* Penulis melakukan proses tanya jawab dengan Ibu Angel dan pihak lainnya pada perusahaan tersebut, sehingga mendapatkan informasi yang dibutuhkan dalam penelitian ini.
- 3. Studi Pustaka *(Library Research)* Studi pustaka ini dilakukan penulis dengan cara membaca berbagai literasi kepustakaan yang relevan dengan penelitian yang penulis lakukan.

## **HASIL PEMBAHASAN**

#### 1. Tinjaun Perusahaan

PT. Tridika Putra Unggul Tangerang perusahaan yang berdiri sejak tahun 2010 No. Surat Izin Usaha Perdagangan (SIUP) 0006/MIKRO/I/BPPMPT/2013 yang beralamat di Jl. Teuku Umar RT.01/02 Kel.Bojong Jaya Kec. Karawaci Kota Tangerang dan telah tercatat sebagai perusahaan yang taat membayar wajib pajak dengan No.NPWP 02.239.412.6-420.000.

2. Tinjauan Kasus

PT. Tridika Putra Unggul Tangerang memiliki kendala dalam pencatatan transaksi sampai mengelola laporan keuangan. PT Tridika Putra Unggul menggunakan *software* jurnal sejak Juni 2019 untuk penginputan transaksi penjualan dan pembelian. Dalam aplikasi *software* jurnal tersebut memiliki kendala yaitu tidak dapat memproses perhitungan terhadap laporan keuangan secara akurat, sehingga pihak-pihak yang bersangkutan harus melakukannya secara manual juga dan tidak menutup kemungkinan akan ada kesalahan dalam proses pencatatan secara manual. Dalam pencatatan secara manual selain dari kesalahan dalam proses pencatatan, PT. Tridika Putra Unggul Tangerang akan tidak dapat menghemat dalam biaya alat tulis dan waktu.

3. Pemecahan Masalah Menggunakan Zahir Accounting V.5.1.

Dalam permasalahan yang di ketahui, penulis akan memberikan solusi terhadap permasalahan yang ada di PT. Tridika Putra Unggul Tangerang agar lebih kondusif dan efektif dalam mencatat transaksi sampai laporan keuangan terhadap PT. Tridika Putra Unggul Tangerang yaitu dengan menerapkan software Zahir Accounting versi 5.1. Penulis akan melakukan penerapan pencatatan

2020 kedalam Zahir Accounting versi 5.1. Implementasi aplikasi Zahir Accounting dalam sistem informasi akuntansi dilakukan dalam tiga tahapan. Yang pertama adalah penyiapan database perusahan, kedua penginputan data transaksi dan tahap yang ketiga pelaporan. Lebih jelasnya tahapan tersebut sebagai berikut:

transaksi pada tanggal 01 April 2020 sampai 01 Mei

## **A. Setup Awal**

Database Perusahaan

a. Membuka aplikasi Zahir *Accounting* versi 5.1 yang sudah terinstal pada laptop/komputer, akan muncul bagian menu utama seperti gambar berikut:

| Zahir<br><b>Accounting</b>                                                                                                    | <b>Versi 5.1.14b</b><br><b>Build 14h</b>                                                                                                   |  |  |
|----------------------------------------------------------------------------------------------------|----------------------------------------------------------------------------------------------------|--|--|
| <b>Online Help</b><br>Panduan Penggunaan<br><b>Video Training</b><br>Bantuan Jarak Jauh (Remote Access)<br><b>Buka Data Sebelumnya</b><br>pt percobaan | <b>Menu Utama</b><br><b>Buka Data Sebelumnya</b><br>Membuat Data Baru<br><b>Buka Data</b><br><b>Buka File Backup</b><br>Keluar<br>Register |  |  |
| <b>Standard Edisi Pendidikan</b><br>Zahir International 1997-2012                                                                                      | Get the most out of Zahir Accounting<br>Tips and tricks, training and more at<br>www.zahiraccounting.com                                   |  |  |

Gambar 1. Tampilan Menu Utama Zahir *Accounting*  versi 5.1

b. Selanjutnya, untuk membuat data baru silahkan pilih menu Membuka Data Baru dan silahkan mengisi data perusahaan dengan lengkap seperti gambar berikut:

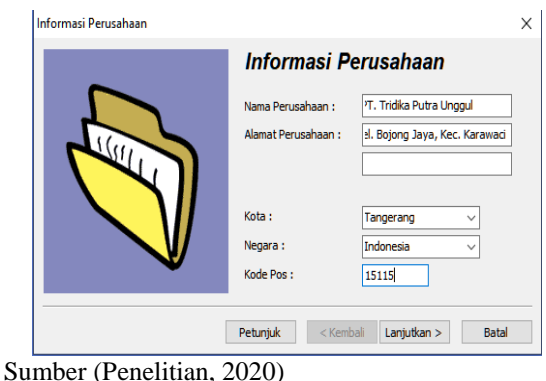

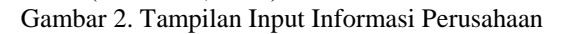

c. Setelah mengisi data perusahaan dengan lengkap , lalu pilih Lanjutkan pada kotak yang dibawah dan akan muncul seperti gambar berikut:

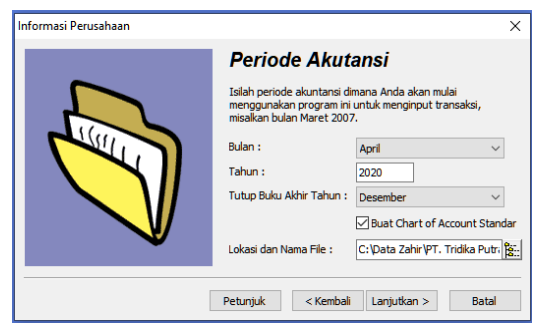

Sumber (Penelitian, 2020) Gambar 3. Periode Akuntansi

d. Lalu, pilih periode bulan April 2020 sampai bulan Desember 2020. Setelah itu, tentukan lokasi dan nama file dapat di tentukan dengan pilih tombol yang berada di samping kotak Lokasi dan Nama File. Maka akan muncul seperti gambar dibawah:

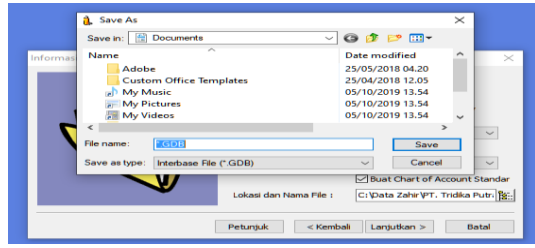

Sumber (Penelitan, 2020) Gambar 4. Lokasi penyimpanan data

e. Anda dapat memilih tempat penyimpanan yang aman. Anda dapat mengklik pada kotak Save In, lalu pilih mau dimana anda menyimpan data. Setelah itu, anda dapat memberikan nama pada data tersebut dengan tanda (\*) harus di hapus seperti gambar dibawah:

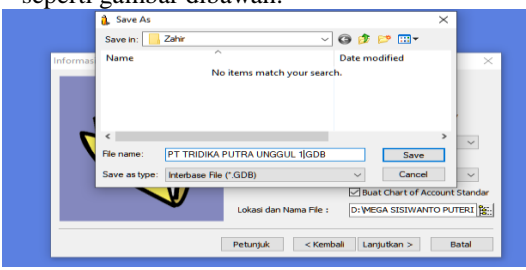

Sumber (Penelitian, 2020) Gambar 5. Cara Mengubah Nama Data

- f. Setelah mengganti nama data, pilih tombol *save* dan pilih tombol Lanjutkan
- g. Setelah pilih tombol Lanjutkan, maka akan muncul seperti gambar dibawah dan pilih tombol proses yang ada di kotak bawah sebelah kanan.

https://jurnal.bsi.ac.id/index.php/akasia

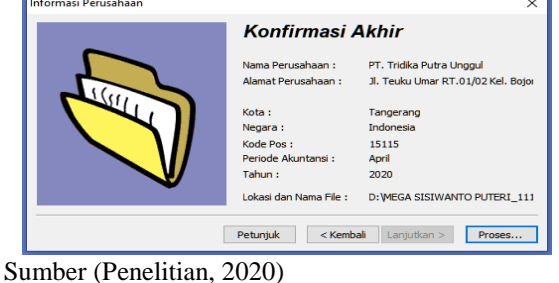

Gambar 7.Konfirmasi Akhir

h. Setelah pilih tombol proses, maka akan muncul seperti gambar dibawah:

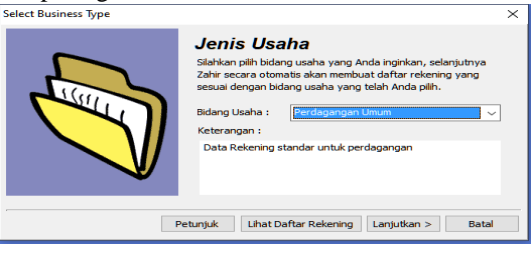

Sumber (Penelitian, 2020) Gambar 8. Jenis Usaha

i. Pilih tombol  $\frac{\text{Bidang Usaha}: \frac{\text{Feodagangian Umun}}{\text{Feodagangan Umun}}}{\text{Umtuk}}$ memilih bidang usaha yang sesuai. Maka akan muncul pilihan seperti gambar dibawah:

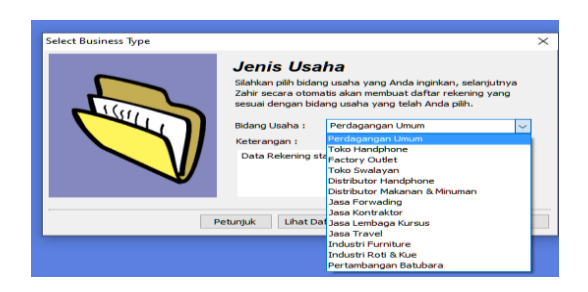

Sumber (Penelitian, 2020)

Gambar 9.Bidang Usaha

- j. Setelah pilih bidang usaha yang sesuai, lalu pilih tombol Lanjutkan
- k. Setelah pilih tombol Lanjutkan, maka akan ada pilihan *Yes/No* untuk memproses lebih lanjut. Pilih tombol *Yes* seperti gambar dibawah:

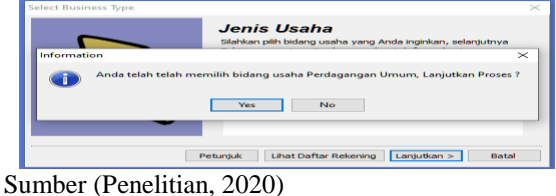

Gambar 10.Proses Selanjutnya

l. Setelah pilih tombol *Yes* lalu anda pilih tombol OK seperti gambar dibawah*.* Anda dapat menggunakan fasilitas keamanan seperti menggunakan *password* untuk data anda.

https://jurnal.bsi.ac.id/index.php/akasia

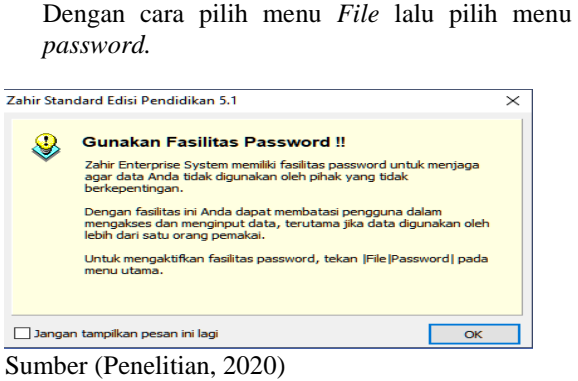

Gambar 11. Menggunakan *Password*

m. Setelah pilih tombol OK, maka akan muncul tampilan Mata Uang. Pilih mata uang yang sesuai. Setelah dipilih, klik tombol Lanjutkan seperti gambar dibawah:

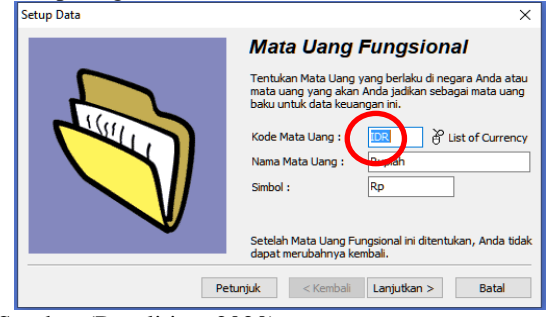

Sumber (Penelitian, 2020) Gambar 12. Pilihan Mata Uang

n. Setelah pilih tombol Lanjutkan silahkan pilih tombol Selesai seperti gambar dibawah. Maka sudah selesai untuk menginput identitas perusahaan ke dalam aplikasi Zahir *Accounting*  versi 5.1.

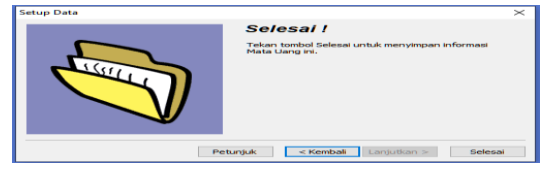

Sumber (Penelitian, 2020) Gambar 13. Setup Data Selesai

2. Membuat Kode Nama Akun

Pada metode membuat kode nama akun, pilih Modul Data-Data > Data Rekening atau bisa dilakukan di Modul Buku Besar > Data Rekening Perkiraan. setelah memilih salah satu cara tersebut, maka akan muncul seperti gambar dibawah:

| <b>v</b> Daftar Akun |                                                                 |                          |                               | $\bullet$ Cari          | <b>U</b> Update |
|----------------------|-----------------------------------------------------------------|--------------------------|-------------------------------|-------------------------|-----------------|
| Kode                 | Nama Akun                                                       | Sub Klasifikasi          | Klasifikasi                   |                         | Ch.             |
|                      | 110-00 Kas Kecil                                                | Kas                      | Harta                         |                         | $\sqrt{2}$      |
|                      | 110-01 Kas                                                      | Kas                      | Harta                         |                         |                 |
|                      | 120-10 Bank BCA                                                 | <b>Bank</b>              | Harta                         |                         |                 |
|                      | 130-10 Giro Masuk                                               | Piutang Dagang           | Harta                         |                         |                 |
|                      | 130-20 Piutang Usaha                                            | Piutang Dagang           | Harta                         |                         |                 |
|                      | 130-40 Cadangan Kerugian Piutang                                | Piutang Dagang           | Harta                         |                         |                 |
|                      | 140-10 Persediaan Barano Dagano                                 | Persediaan               | Harta                         |                         |                 |
|                      | 150-10 PPN Masukan                                              |                          | Biaya Dibayar Dimuka<br>Harta |                         |                 |
|                      | 170-10 Peralatan Kantor                                         |                          | Harta Tetap Berwujud<br>Harta |                         |                 |
|                      | 170-11 Akumulasi Penyusutan Peralatan KantoHarta Tetap Berwujud |                          | Harta                         |                         |                 |
|                      | 170-30 Perlengkapan Kantor                                      |                          | Harta Tetap Berwujud<br>Harta |                         |                 |
|                      | 170-50 Kendaraan                                                |                          | Harta Tetap Berwujud<br>Harta |                         |                 |
|                      | 170-51 Akumulasi Penyusutan Kendaraan                           |                          | Harta Tetap Berwujud<br>Harta |                         |                 |
|                      | 180-30 Good Will                                                |                          | Harta Tetao Tidak BerwuiHarta |                         |                 |
|                      | 210-10 Wesel Bavar                                              | Hutano Lancar            | Kewaïban                      |                         |                 |
|                      | 210-15 Giro Keluar                                              | Hutang Lancar            | Kewaiban                      |                         |                 |
|                      | 210-20 Hutang Usaha                                             | Hutang Lancar            | Kewaiban                      |                         |                 |
|                      | 210-65 Hutang PPh Pasal 21                                      | Hutang Lancar            | Kewajiban                     |                         |                 |
|                      | 210-80 PPN Keluaran                                             | Hutang Lancar            | Kewajiban                     |                         |                 |
|                      | 210-85 Hutang Gaji                                              | Hutang Lancar            | Kewajiban                     |                         |                 |
|                      | 210-90 Hutang Jangka Pendek                                     | Hutang Lancar            | Kewaïban                      |                         |                 |
|                      | 310-20 Modal Disetor                                            | Modal                    | Modal                         |                         |                 |
|                      | 320-10 Laba ditahan                                             | Laba                     | Modal                         |                         |                 |
|                      | 320-20 Laba Tahun Berjalan                                      | Laba                     | Modal                         |                         |                 |
|                      | 320-99 Historical Balancing                                     | Laba                     | Modal                         |                         |                 |
|                      | 410-10 Penjualan                                                | Pendapatan Usaha         | Pendapatan                    |                         |                 |
|                      | 410-70 Diskon Penjualan                                         | Pendapatan Usaha         | Pendapatan                    |                         |                 |
|                      | 420-01 Voucher Peniualan                                        | Pendapatan Lain          | Pendapatan                    |                         |                 |
|                      | 510-10 Harga Pokok Penjualan                                    | <b>Biava Produksi</b>    |                               | Biaya atas Pendapatan   |                 |
|                      | 520-10 Kerugian Piutang                                         | Biava Lain               |                               | Biava atas Pendapatan   |                 |
|                      | 610-10 Biaya Gaji Karyawan dan Direksi                          | <b>Biava Operasional</b> |                               | Pengeluaran Operasional |                 |
|                      | 610-30 Biaya Listrik, Air dan Telepon                           | Biaya Operasional        |                               | Pengeluaran Operasional |                 |
| 37 item              | <b>Edit Haous</b>                                               |                          |                               |                         |                 |

Sumber (Penelitian, 2020)

Gambar 14. Daftar Akun

#### 3. Membuat Kode Barang/Jasa

Langkah membuat kode barang atau jasa, pilih modul Data-data > Data Produk > New. Maka, akan muncul jendela tambah baru barang seperti gambar dibawah ini:

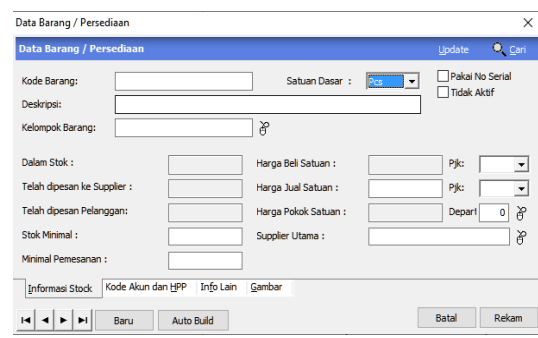

Sumber (Penelitian, 2020)

Gambar 15. Data Barang/Persediaan

Volume 1 Nomor 1 April 2021, pp. 43-53 ISSN: 2797-7277 https://jurnal.bsi.ac.id/index.php/akasia

## 4. Membuat Kelompok Barang Untuk membuat kelompok barang, klik modul

Data-Data > Kelompok Produk.

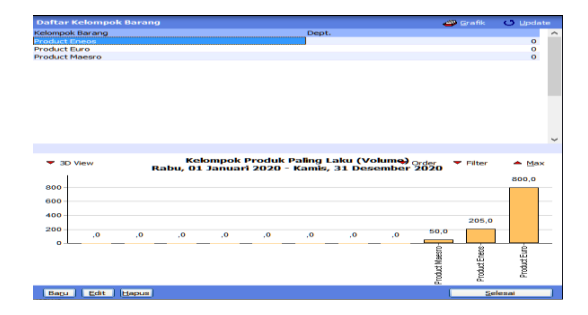

## Sumber (Penelitian, 2020)

Gambar 16.Jendela Kelompok Barang

5. Membuat Kode *Customer, Supplier* dan *Employee*

Untuk membuat kode *customer, supplier* dan *employee*. Pilih Modul Data-data > Data Nama Alamat > Baru.

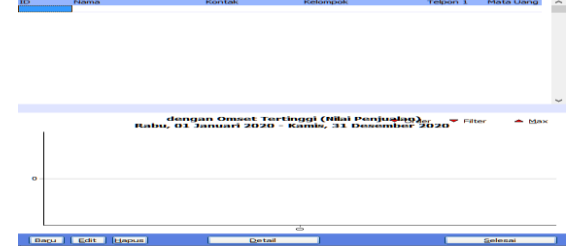

Sumber (Penelitian, 2020) Gambar 17. Jendela Daftar Alamat

6. Membuat Kode Pajak

Untuk membuat kode pajak, pilih modul Datadata > Data Pajak> Baru > Rekam. Pada kolom Akun Beli pilih nama akun PPN Masukan dan Pada kolom Akun Jual pilih nama akun PPN Keluaran dengan cara klik tombol  $\delta$  vang berada di masingmasing kolom Akun Beli dan Akun Jual.

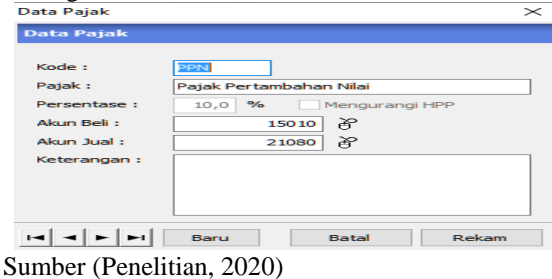

Gambar 18. Data Pajak

7. Membuat Daftar Mata Uang

Untuk membuat mata uang, Klik Data-data > Data Mata Uang. Dalam langkah ini tidak bisa untuk menambahkan mata uang. Karna sudah di tentukan pada saat membuat data baru perusahaan.

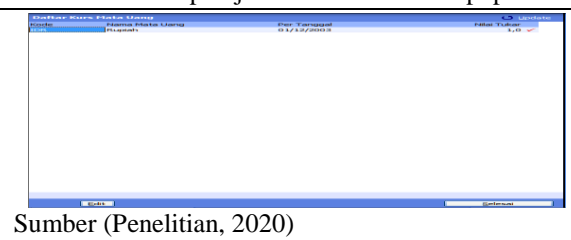

Gambar 19.Jendela Kurs Mata Uang

## 8. Input Saldo Awal Akun

Saldo akhir dari suatu periode sebelumnya dijadikan untuk menjadi saldo awal di periode selanjutnya. Untuk menginput saldo awal akun dapat pilih menu *Setting* > Saldo Awal > Saldo Awal Akun seperti gambar dibawah:

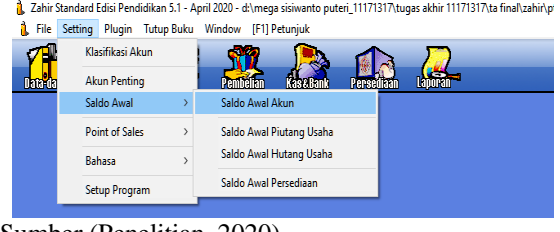

## Sumber (Penelitian, 2020)

Gambar 29. Menu Setting Saldo Awal Akun

Setelah klik menu Saldo Awal Akun, maka dapat memasukan saldo akhir periode sebelumnya dan pilih tombol Rekam seperti gambar dibawah ini:

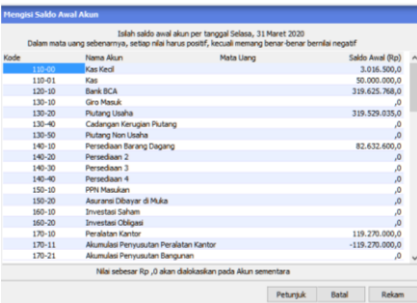

Sumber (Penelitian, 2020)

Gambar 21. Jendela Saldo Awal Akun

9. Saldo Awal Piutang dan Hutang Usaha

Saldo awal piutang dapat pilih menu Setting > Saldo Awal > Saldo Awal Piutang/Saldo Awal Hutang Usaha

| Mengisi saldo awal piutang usaha |                                 |                  |                |                          |
|----------------------------------|---------------------------------|------------------|----------------|--------------------------|
| Nama Pelanggan                   | Tanggal                         | No Invoice       | Saldo Piutang  | $\sim$                   |
| Ade Motor                        | 31/03/2020<br>03/TPU/MAE/III/20 |                  | Ro 1300800.0   |                          |
| Andhika Java Motor               | 31/03/2020                      | 03/TPU/EN/II/20  | Rp 1670400.0   |                          |
| <b>Berkah Solo Motor</b>         | 31/03/2020                      | 010/TPU/EU/II/20 | Rp 10037200.0  |                          |
| CV. Pitstop Serpong              | 31/03/2020                      | 10/TPU/EU/III/20 | Rp 21573000,0  |                          |
| DMS Auto Service                 | 01/03/2020                      | 16/TPU/EN/III/20 | Rp 2569200.0   |                          |
| Dunia Variasi                    | 31/03/2020                      | 10/TPU/EN/III/20 | Rp 2196000,0   |                          |
| Guna Sarana Motor                | 31/03/2020                      | 19/TPU/EU/I1/20  | Rp 237626235.0 |                          |
| Harapan Matu                     | 31/03/2020                      | 42/TPU/EU/II/20  | Rp 42556200,0  |                          |
|                                  |                                 |                  |                |                          |
|                                  |                                 |                  |                | $\overline{\phantom{0}}$ |

Sumber (Penelitian, 2020)

Gambar 22. Jendela Saldo Awal Piutang

#### **Artikel Ilmiah Sistem Informasi Akuntansi (AKASIA)**

Volume 1 Nomor 1 April 2021, pp. 43-53 ISSN: 2797-7277 https://jurnal.bsi.ac.id/index.php/akasia

a.<br>A. Mengisi saldo awal hutang usah Baru Edit Hapus Petunjuk Tutup

Sumber (Penelitian, 2020)

Gambar 23. Jendela Saldo Awal Hutang

10. Membuat Kelompok Harta Tetap

Untuk mengisi daftar harta tetap, klik Modul Data-data > Kelompok Harta Tetap > Baru.

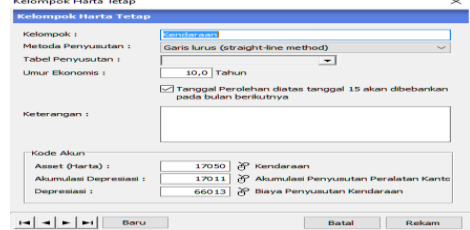

#### Sumber (Penelitian, 2020)

Gambar 24. Jendela Pengisian Kelompok Harta Tetap

#### 11. Membuat Data Harta Tetap

Berikut data harta tetap perusahaan berupa kendaraan, dimana saldo awal aktiva per 31 Maret 2020 adalah:

2 Unit Mitsubishi L300, harga perolehan Rp. 240.000.000,00, Nilai residu Rp.60.000,000,00 dibeli tanggal 30 Maret 2013

Untuk mengisi daftar harta tetap, klik Modul Datadata > Data Harta Tetap> Baru dan isi datanya Seperti data diatas.

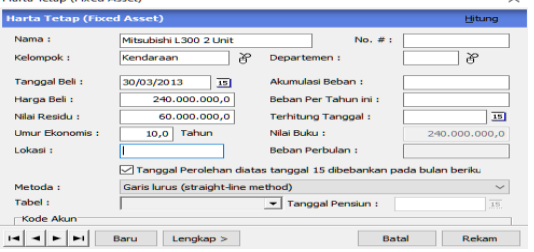

Sumber (Penelitian, 2020)

Gambar 25. Jendela Pengisian Kelompok Harta Tetap setelah dihitung.

#### 12. Saldo Awal Persediaan Barang Dagang

Untuk mengisi saldo awal persediaan barang dagang dapat pilih menu Setting > Saldo Awal > Saldo Awal Persediaan seperti gambar dibawah ini:

|             |                                                                                |                     |                           |                         |                          | Zahir Standard Edisi Pendidikan 5.1 - April 2020 - d:\mega sisiwanto puteri_111713 |       |  |
|-------------|--------------------------------------------------------------------------------|---------------------|---------------------------|-------------------------|--------------------------|------------------------------------------------------------------------------------|-------|--|
| <b>File</b> |                                                                                |                     | Setting Plugin Tutup Buku | Window                  |                          | <b>IF11 Petuniuk</b>                                                               |       |  |
|             |                                                                                | Klasifikasi Akun    |                           |                         |                          |                                                                                    |       |  |
| Data-da     |                                                                                | <b>Akun Penting</b> |                           | Pembelian               |                          | <b>Kásá Bank</b>                                                                   | Perse |  |
|             |                                                                                | <b>Saldo Awal</b>   |                           |                         | Saldo Awal Akun          |                                                                                    |       |  |
| Data M      | <b>Point of Sales</b><br>$\mathbf{r}$<br><b>Bahasa</b><br><b>Setup Program</b> |                     |                           |                         | Saldo Awal Piutang Usaha |                                                                                    |       |  |
|             |                                                                                |                     |                           | Saldo Awal Hutang Usaha |                          |                                                                                    |       |  |
|             |                                                                                |                     | Saldo Awal Persediaan     |                         |                          |                                                                                    |       |  |
|             |                                                                                |                     |                           |                         |                          |                                                                                    |       |  |

Gambar 26. Menu Saldo Awal Persediaan

Setelah pilih menu saldo awal persediaan, maka akan muncul jendela saldo awal persediaan. Untuk menambahkan saldo awal persediaan klik tombol Baru, isi *form* saldo awal persediaan dan klik Rekam seperti gambar dibawah ini:

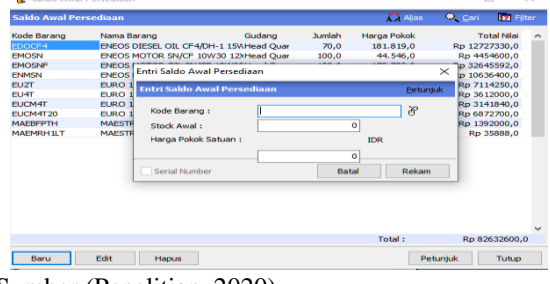

Sumber (Penelitian, 2020)

Gambar 25. *Form* Saldo Awal Persediaan

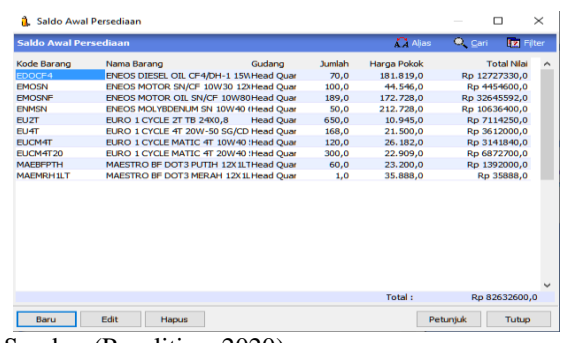

Sumber (Penelitian, 2020)

Gambar 26. Jendela Saldo Awal Persediaan

#### **B. Input Data Transaksi Perusahaan**

Data transaksi diinput berdasarkan jenis transaksi yang terjadi selama periode tertentu dan diinput sesuai dengan fitur fungsi modul yang ada pada aplikasi Zahir Accounting seperti modul kas dan bank, pembayaran hutang uasaha, pembelian (kredit/tunai), penjualan (kredit/tunai) dan modul transaksi buku besar.

Berikut contoh input transaksi modul kas dan bank.

Tanggal 07 April 2020 membayar hutang PPH pasal 21 bulan maret 2020 PT.Tridika Putra Unggul Tangerang melalui Bank BCA sebesar Rp. 9.740.270,00.

## Penyelesaian:

- a. Klik Modul **Kas & Bank > Kas Keluar**
- b. Pada **Akun Kas** pilih akun Bank BCA dan isi *form* beserta untuk kolom **Alokasi Dana** pilih nama akun Hutang PPH pasal 21 (untuk di tempatkan di debit) seperti gambar dibawah ini:

Gambar 29. Laporan Laba Rugi

https://jurnal.bsi.ac.id/index.php/akasia

 $\overline{z}$  is Senbar Payes<br>Bendalan Juta Tujuh Ratus Empat<br>Puluh Nibu Dua Ratus Tujuh Puluh<br>Rupiah .<br>varan Hutang Pajak PPH pas .<br>pus Baris || Rekam Ulang || Buka Ulang

Sumber (Penelitian, 2020) Gambar 27. Jendela Kas Keluar

Setelah isi *form* kas keluar dengan lengkap, Klik Rekam. Berikut jurnal yang akan tampil di Laporan> Kas dan Bank> Jurnal – Kas Keluar:

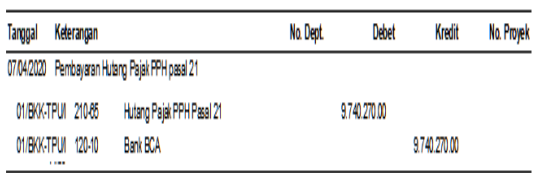

Sumber (Penelitian, 2020)

Gambar 28. Jendela Jurnal Kas Keluar

#### C. Pelaporan

Pada tahap ketiga implementasi aplikasi akuntansi Zahir adalah pelaporan yang secara automatis akan menghasilkan laporan keuangan yang dibutuhkan pengguna. Berikut ini beberapa laporan keuangan yang dihasilkan berdasarkan transaksi yang diiput.

- 1. Laporan Laba Rugi
	- Untuk melihat laporan berikut langkahnya

Klik Modul Laporan > Laporan Keuangan > dengan pilihan (Laba Rugi Standar / Neraca Saldo/ Buku Besar-mutasi/ Neraca Standar> Ok.

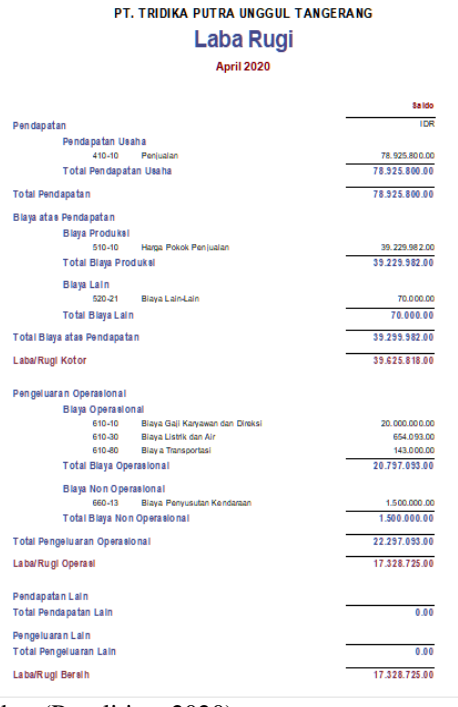

2. Neraca Saldo

Klik Modul Laporan > Laporan Keuangan> Neraca Saldo.

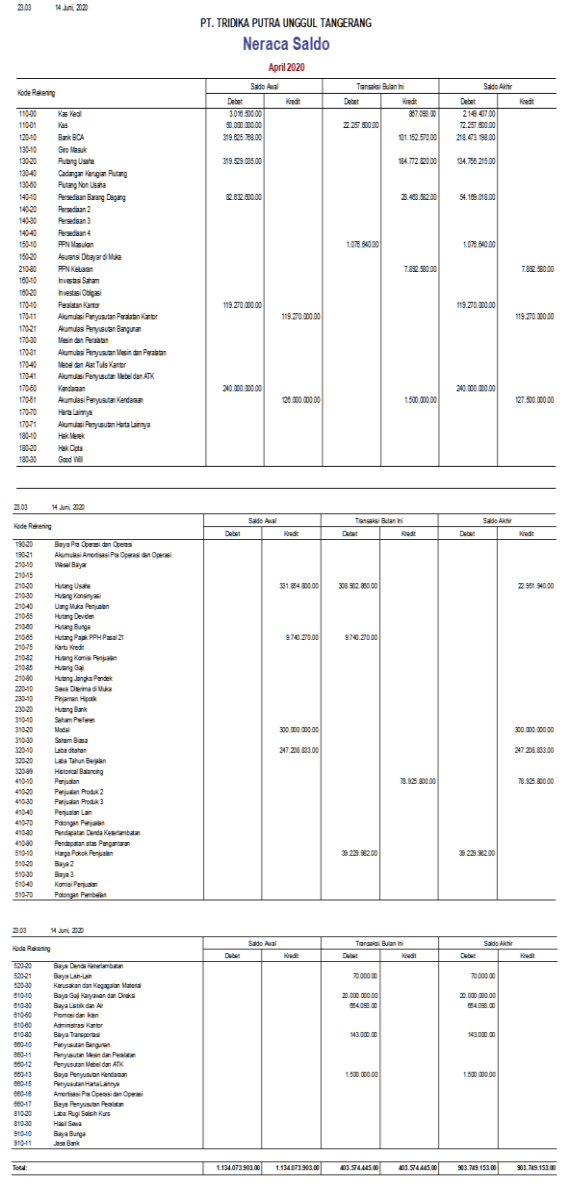

#### Sumber (Penelitian, 2020) Gambar 30. Laporan Neraca Saldo

3. Laporan Neraca

Klik Modul Laporan > Laporan Keuangan> Neraca Standard.

Sumber (Penelitian, 2020)

## **Artikel Ilmiah Sistem Informasi Akuntansi (AKASIA)**

Volume 1 Nomor 1 April 2021, pp. 43-53 ISSN: 2797-7277

https://jurnal.bsi.ac.id/index.php/akasia

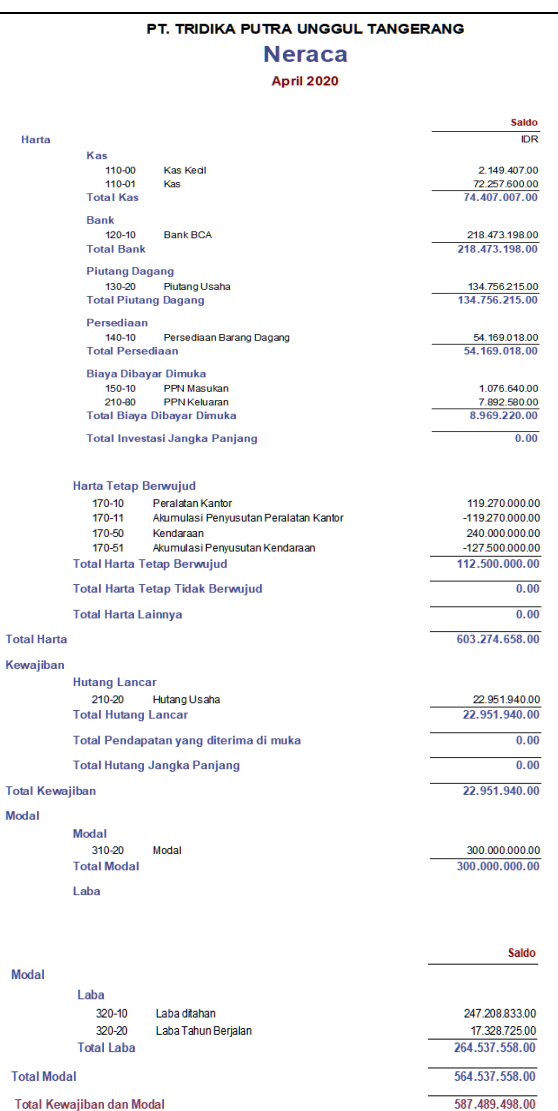

## Sumber (Penelitian, 2020) Gambar 31. Laporan Neraca

#### D. Analisis Laporan Keuangan

Setelah semua transaksi sudah diinput, maka akan muncul laporan analisa keuangan. Laporan ini dipergunakan untuk menganalisa perkembangan perusahaan yang disertai dengan grafik.

#### Klik Modul Laporan > Analisa Bisnis

Analisa Bisnis**,** menu yang dipergunakan untuk melihat grafik untuk neraca, harta, saldo bank, laba rugi, grafik penjualan dan analisa rasio keuangan. Berikut ini disajikan beberapa hasil analisis laporan keuaangan dalam bentuk berbagai grafik.

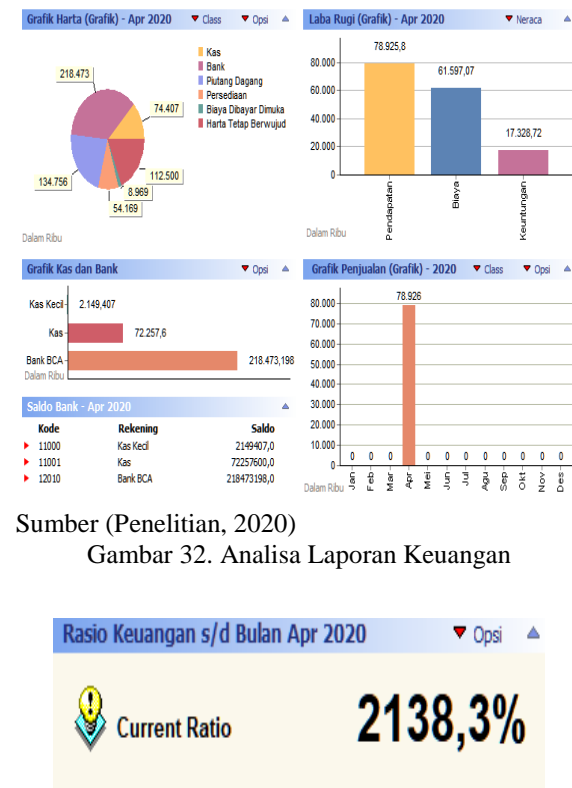

Rasio yang menyatakan perbandingan antara aktiva lancar dengan hutang lancar. Ini berarti setiap satu Rp hutang lancar dijamin oleh Rp21,4 aktiva lancar.

> $\langle$  $\rangle$

Chart

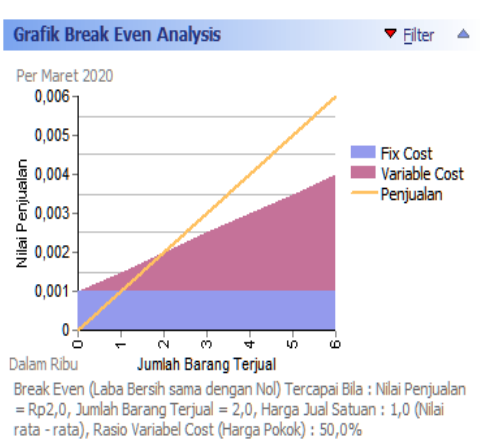

# Sumber (Penelitian, 2020)

Gambar 34. Break Event Point

Sumber (Penelitian, 2020) Gambar 33. Analisa Rasio Keuangan

## **KESIMPULAN**

Dari hasil penelitian yang dilakukan penulis dapat mengambil kesimpulan sebagai berikut:

- 1. Pengolahan data laporan keuangan pada PT. Tridika Putra Unggul Tangerang ini masih menggunakan sistem manual dengan membuat rekapitulasi transaksitransaksi kedalam Microsoft Excel 2007.
- 2. Zahir *Accounting* Versi 5.1 akan lebih memudahkan untuk mendapatkan laporan keuangan pada periode tertentu. Selain dapat menghasilkan laporan keuangan, Zahir *Accounting* Versi 5.1 dapat mencetak sebuah tranksaksitransaksi yang ada seperti mencetak bukti *invoicing.*
- 3. Dalam Zahir *Accounting* Versi 5.1 tersedia fasilitas analisa bisnis dalam bentuk grafik. Dengan adanya fasilitas analisa bisnis tersebut, PT. Tridika Putra Unggul Tangerang dapat mengetahui seberapa besar perkembembangan perusahaan.
- 4. Penggunaan Zahir *Accounting* Versi 5.1 yang mudah untuk dipelajari dan dipahami oleh karyawan dalam membuat transaksi serta membuat laporan keuangan yang mudah, cepat dan akurat.
- 5. Penggunaan Zahir *Accounting* Versi 5.1 dapat meminimalisir waktu , kesalahan pencatatan serta pengeluaran biaya-biaya alat tulis kantor.

Adapun saran yang dapat penulis sampaikan kepada PT. Tridika Putra Unggul Tangerang adalah sebagai berikut:

- 1. Penulis berharap PT.Tridika Putra Unggul Tangerang dapat menerapkan *software* Zahir *Accounting* Versi 5.1 untuk memudahkan dalam pencatatan transaksi sampai pencatatan laporan keuangan, sehingga PT. Tridika Putra Unggul tidak perlu untuk membuat laporan keuangan secara manual.
- 2. Dalam penerapan *software* ini, penulis menyarankan apabila sedang menjalankan program dan ingin mengakhiri hendaknya melakukan *Backup* data sebelum keluar dari

*software* tersebut untuk menghindari dari masalah-masalah kehilangan file dan lain sebagainya.

3. Untuk penerapan awal, sebaiknya dilakukan pelatihan secara individu sehingga karyawan dapat menjalankan *software* Zahir *Accounting* Versi 5.1 dengan optimal.

## **REFERENSI**

- Bahri, S. (2016). *Pengantar Akuntansi* (1st ed.). Yogyakarta: CV. ANDI OFFSET.
- Desmahary, Y., & Kuswara, H. (2016). Aplikasi Akuntansi Zahir Accounting<br>Pengolahan Data KeuanganPad Pengolahan Data KeuanganPada PD. Nugraha Jakarta. *Jurnal Online Insan Akuntan*.
- Hery. (2015a). *Akuntansi Dasar* (ke dua). Jakarata: PT Grasindo.
- Hery. (2015b). *Pengantar Akuntansi (Comprehensive Edition)*. Jakarta: PT Grasindo.
- Hery. (2015c). pengantar akutansi. In *PT.Grasindo*.
- Majdina, N., Rahman, H., & Muryani, S. (2017). Aplikasi Akuntansi Untuk Menyusun Laporan Keuangan Pada Koperasi Amanah Jakarta. *Aplikasi Akuntansi Untuk Menyusun Laporan Keuangan Pada Koperasi Amanah Jakarta*, *1*(2), 155–168.
- Mulyani, S. (2015). Pengolahan Data Akuntansi Menggunakan Zahir Accounting V.5.1 Pada PT. Bertindo Jaya Raya Pengolahan Data Akuntansi Menggunakan Zahir Accounting V.5.1 Pada PT. Bertindo Jaya Raya. *Sistem Informasi Akuntansi*, *53*(9), 1689–1699. Https://Doi.Org/10.1017/CBO978110741532 4.004
- Rahmania, A. M., & Rusdi, I. (2017). Sistem Informasi Transaksi Keuangan PT . Riza Visi Global. *Jurnal Sistem Informasi Stmik Antar Bangsa*.
- Romney, M. B., & Steinbart, P. J. (2015). Pengertian sistem menurut Marshall B Romney dan Paul John Steinbart. In *Sistem Informasi Akuntansi*.
- Rully, R. (2015). Pengolahan Data AkuntansiMenggunakan Zahir Accounting 5.1 Pada PT. Purnama Jaya Bekasi. *Sistem Informasi Akuntansi*.
- Sujarweni, V. W. (2015). Sistem Akuntansi. In *Sistem Akuntansi*.
- Wantah, M. J. (2015). Analisis Penerapan Psak No.1 Tentang Penyajian Laporan Keuangan Pada Perum Bulog Divre Sulut Dan Gorontalo. *Jurnal Berkala Ilmiah Efisiensi*.

Wardhani, P. A. (2015). Modul Praktikum Aplikasi

Komputer Akuntansi 1. *Efikasi Diri Dan Pemahaman Konsep IPA Dengan Hasil Belajar Ilmu Pengetahuan Alam Siswa Sekolah Dasar Negeri Kota Bengkulu*, *6*. https://doi.org/10.1017/CBO9781107415324. 004